# **How to Customize the Flyer with your Organization's Name or Logo**

### **To add your organization's name:**

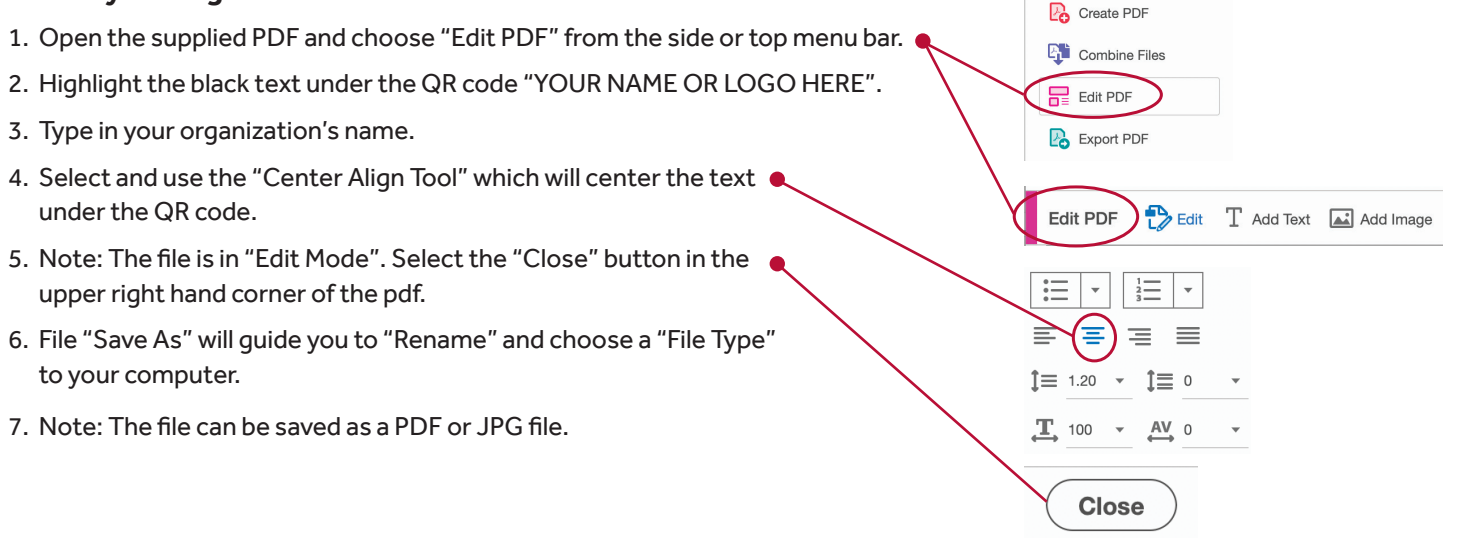

### **To add your organization's logo:**

- 1. Open the supplied PDF and choose "Edit PDF" from the side or top menu bar.  $\bullet$
- 2. Highlight then delete the black text under the QR code "YOUR NAME OR LOGO HERE".
- 3. Select "Add Image" from the top menu, find your logo file (JPG file is suggested), select open, and place your logo under the QR code.
- 4. Size your logo so there is "white space" on all sides and center it under the QR code.
- 5. Note: The file is in "Edit Mode". Use the "Close Button" in the upper right  $\bullet$ hand corner of the pdf.
- 6. File "Save As" will guide you to "Rename" and choose a "File Type" to your computer.
- 7. Note: The file can be saved as a PDF or JPG file.

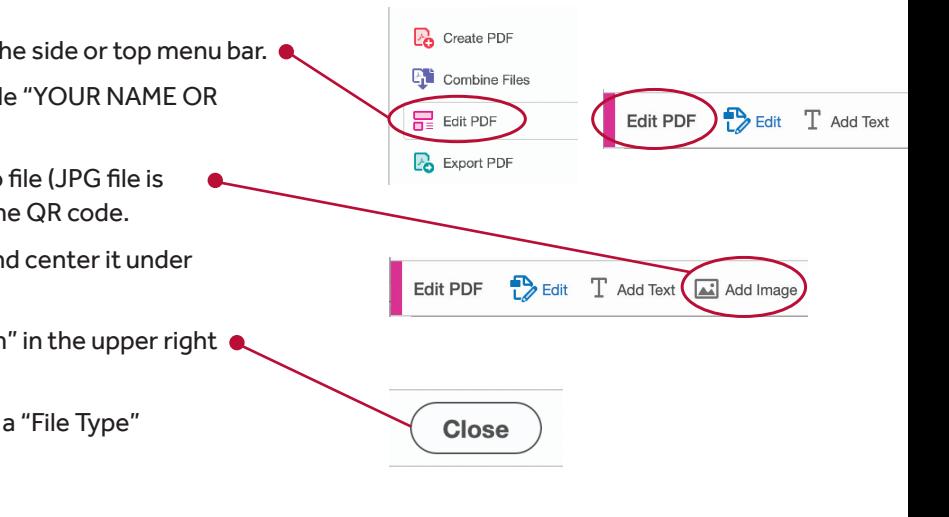

### **For Printing:**

A PDF document is best for printing copies. When printing, select "actual size" which will maximize the imagery within a standard 8.5 x 11 sheet.

## **For Emailing:**

A PDF or JPG can be used as an email attachment. Or, if embedding the file into the body of your email, save the file as a JPG.

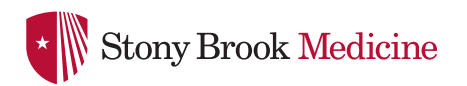